## **E** SWISS MADE **SAV-IOL TORIC CALCULATOR**

Intraocular Lenses with Extended Depth of Focus

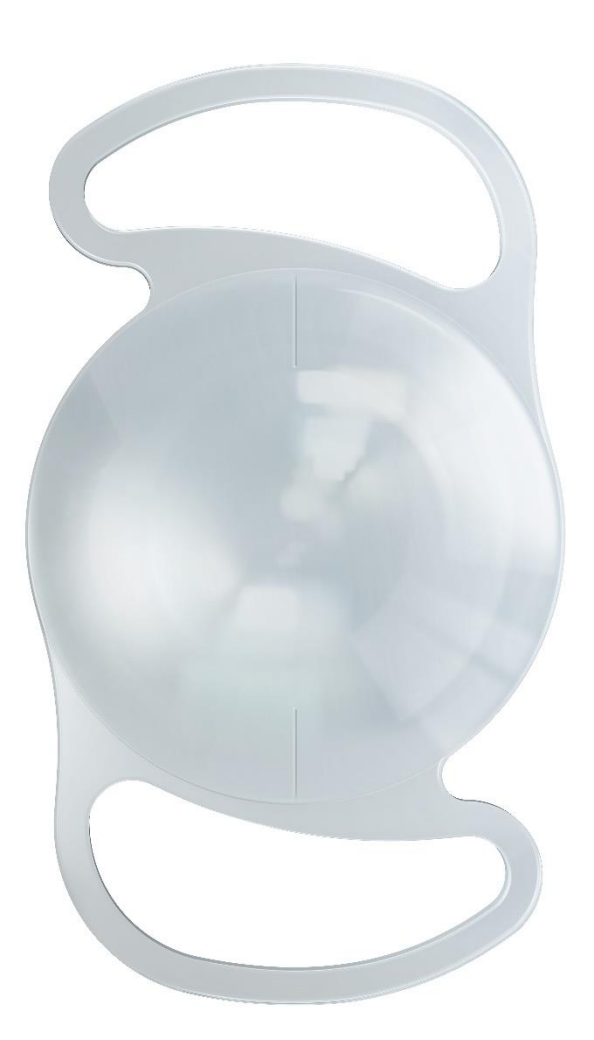

# **User Guide**

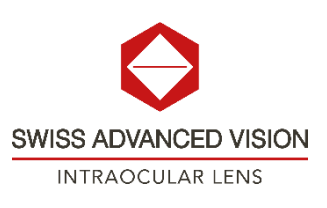

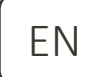

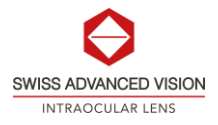

## Table of Contents

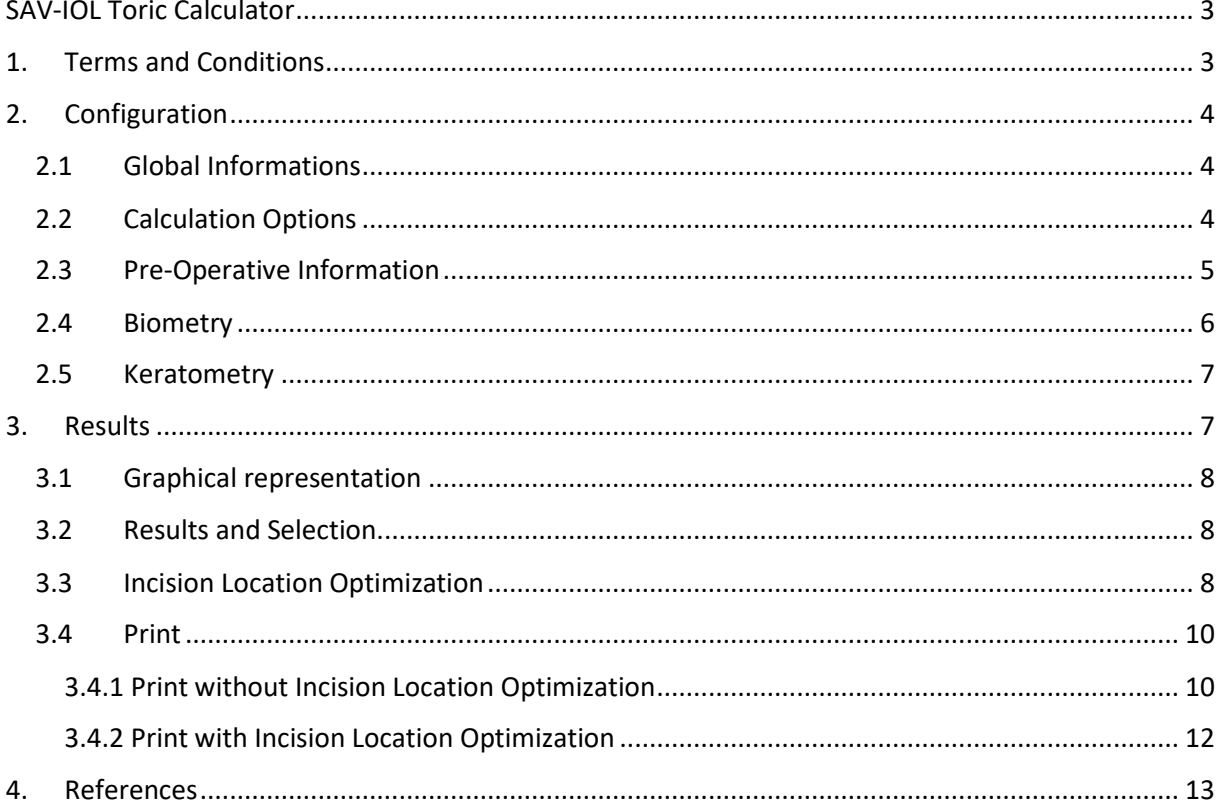

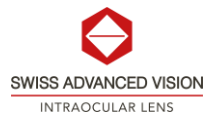

## <span id="page-2-0"></span>SAV-IOL Toric Calculator

The SAV-IOL Toric Calculator (the Calculator) is resource for the treating physician to aid in intraocular lens (IOL) cylinder power calculation for cataract patients with corneal astigmatism. Patient keratometry and biometric data and planned surgery information that is part of a pre-operative work up prior to toric IOL (TIOL) implantation are required by the user of the SAV-IOL Toric Calculator. The Calculator will suggest several SAV-IOL TIOLs from which the surgeon may choose to treat a patient's refractive cylinder resulting from corneal astigmatism. To minimize postoperative astigmatism, the Calculator will also provide suggested intra-operative axial placement of the IOL that is to minimize postoperative astigmatism.

This second version of the SAV-IOL Toric Calculator offers a feature that takes into consideration induced astigmatism caused by the posterior surface of the cornea. It allows the user to apply the Abulafia - Koch Regression formula [1], which is based on clinical data and utilizes standard keratometry measurements of the cornea's front surface. This formula estimates the additional astigmatic effect of the posterior cornea, resulting in an overall net astigmatism value for the cornea. When applied to a clinical patient group, the Abulafia - Koch Regression has demonstrated improved predictability for the refractive outcomes of Toric Intraocular Lens (TIOL) procedures. It's important to note that this regression formula was developed based on eyes within the normal range of eye biometry and without a history of corneal refractive surgery. The results obtained from the regression may not be applicable to individual eyes with corneal abnormalities, such as Keratoconus, post Penetrating Keratoplasty, or post-refractive surgery. Only anterior corneal curvatures values are appropriate for use of the Abulafia Koch Regression.

Various diagnostic tools used in anterior segment imaging and biometry, such as Scheimpflug devices and optical coherence tomography (OCT) imagers, have the capability to measure curvature values for both the front and back surfaces of the cornea. By inputting these total corneal power values, the calculator will yield astigmatism results that accurately reflect the total cornea. It's important to note that if the user decides to enter total corneal (frontside and backside) power values, the Abulafia - Koch Regression should be deactivated (uncheck the box).

This second version of the SAV-IOL Toric Calculator will estimate the Effective Lens Position (ELP) of the TIOL and adjust the cylinder power on the corneal plane by using Spherical Equivalent (SE) power, biometry and keratometry values and the SRKT formula [2].

The SAV-IOL Toric Calculator is openly accessible on the SAV-IOL website (https://sav-iol.com/toriccalculator/) for all Users and compatible with internet web browsers including Internet Explorer, Google Chrome, Firefox, Safari and Microsoft Edge.

### <span id="page-2-1"></span>1. Terms and Conditions

To access the Calculator, the user must read the Terms and Conditions of use for SAV-IOL Toric Calculator.

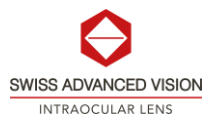

After reading the Terms and Conditions, the User must check the *"I accept the Terms and Conditions"* checkbox to indicate acceptance and then click on *"Continue"*. If wanted, the user has the possibility to print the Terms and Conditions of use for SAV-IOL Toric Calculator by clicking on the *"Print"* button.

## <span id="page-3-0"></span>2. Configuration

After accepting the Terms and Conditions, the data input page of the SAV-IOL Toric Calculator is shown.

#### <span id="page-3-1"></span>2.1 Global Informations

The user must fill the following required fields:

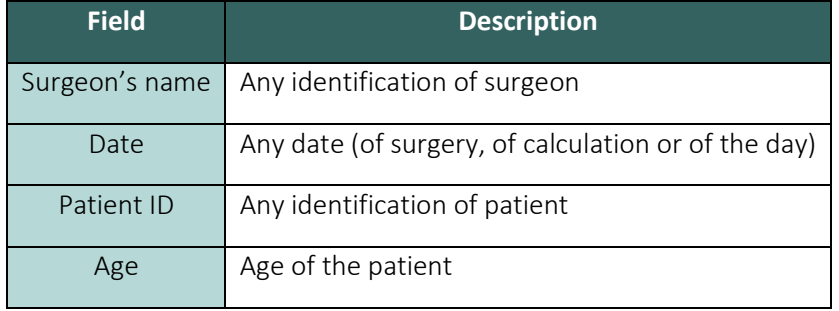

Those fields will appear in the printed results page.

#### <span id="page-3-2"></span>2.2 Calculation Options

The user can customize the Calculator for her/him preferred calculation method of use. Following parameters can be chosen:

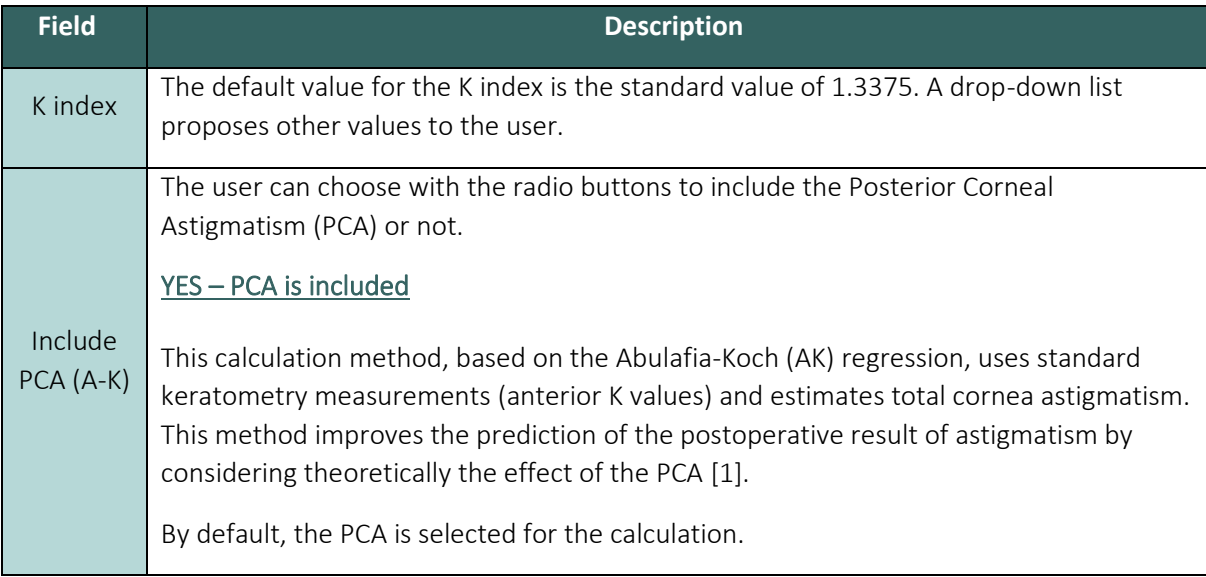

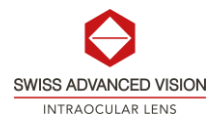

The final print out will indicate if the AK regression has been chosen for the calculation. NO – PCA is NOT included This calculation method uses standard keratometry measurements (anterior K values) and estimates total cornea astigmatism (also called "Standard K" method). This method should be used if the user wants to use values from the "Total K (TK)" method. If user uses TK values with the PCA included, a refractive error would occur as the posterior corneal astigmatism would be included twice in the calculation.

#### <span id="page-4-0"></span>2.3 Pre-Operative Information

The user must choose and fill the following required fields:

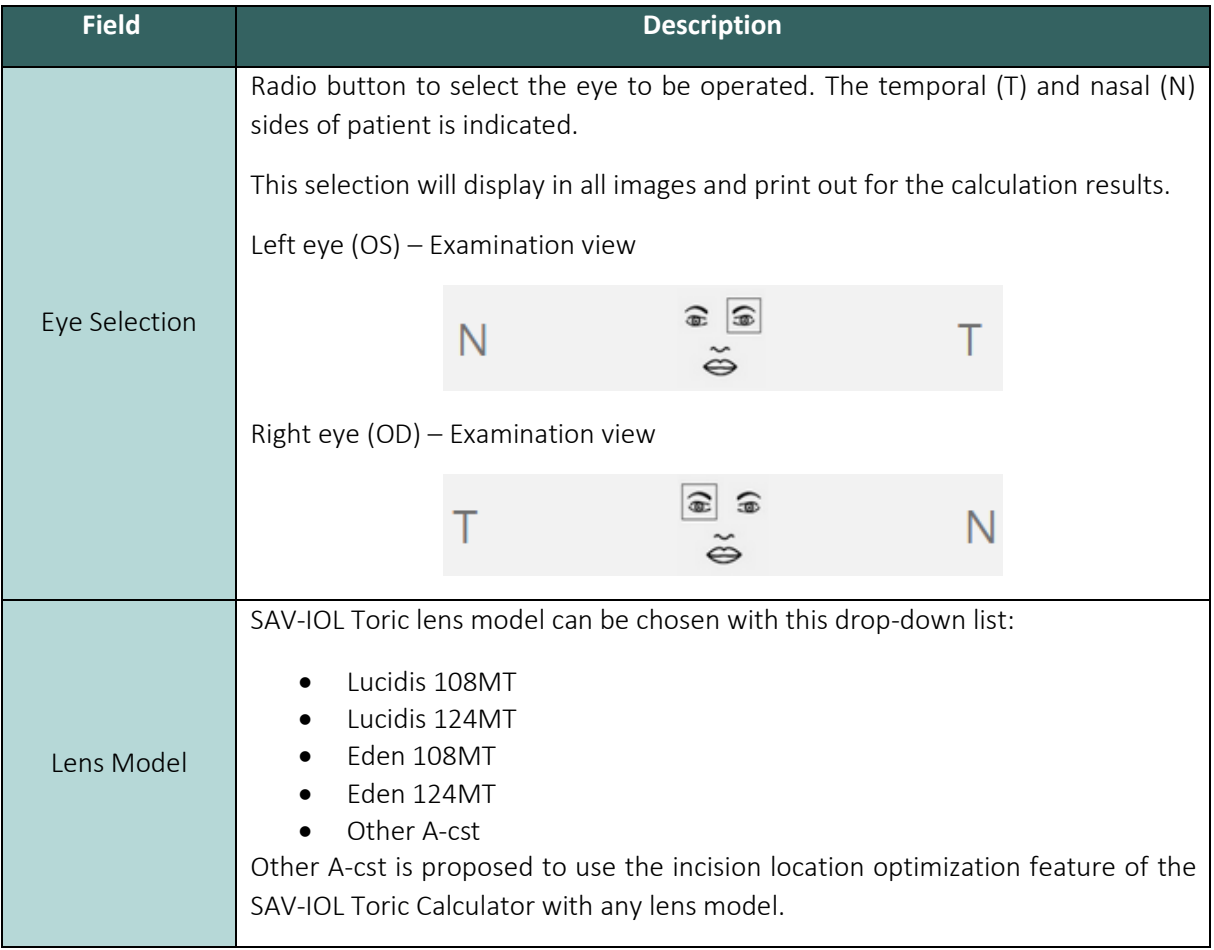

![](_page_5_Picture_0.jpeg)

![](_page_5_Picture_147.jpeg)

#### <span id="page-5-0"></span>2.4 Biometry

The user must fill the following required fields:

![](_page_5_Picture_148.jpeg)

Both parameters are used to estimate the Effective Lens Position (ELP) of the IOL and will adjust the TIOL cylinder power on the corneal plane.

The following field is optional:

![](_page_5_Picture_149.jpeg)

![](_page_6_Picture_0.jpeg)

#### <span id="page-6-0"></span>2.5 Keratometry

The user must enter the following required information:

![](_page_6_Picture_160.jpeg)

All numeric entries that are decimal values may be entered using either a dot (.) or a comma (,) to serve as the decimal point. For example, 40.08 may be entered or as 40,08 and will be recognized by the calculator as the same value.

Pre-operative astigmatism (Pre-op Ast.) will be calculated based on K1 and K2 values.

### <span id="page-6-1"></span>3. Results

Once all required fields have been filled by the user, this latter can press on "CALCULATE" to display the results of calculation and a visual aid.

![](_page_7_Picture_0.jpeg)

By clicking on the "CLEAR" button all input data of the user will be erased and the table of results will disappear.

#### <span id="page-7-0"></span>3.1 Graphical representation

Once the entire dataset has been input, the user is prompted to press the "CALCULATE" button. This action triggers an update in the graphical representation of the eye, illustrating the computed values, and presenting the steep and flat axes of the cornea, along with the incision and TIOL placement (lens alignment).

#### <span id="page-7-1"></span>3.2 Results and Selection

The calculator will calculate and display the value of the net corneal astigmatism (combination of preoperative astigmatism and surgically induced astigmatism).

The calculator will display up to three lens options depending on the user's data. The TIOL options will be listed in a table from the undercorrected residual astigmatism to overcorrected residual astigmatism. The lens selection shown as the central option in the center will be the TIOL with cylinder power that will minimize the residual astigmatism. In the extreme cases (low net corneal astigmatism or high net corneal astigmatism) only two options are displayed.

To help the user, three types of indications are proposed on the right-hand side of the results table.

![](_page_7_Picture_151.jpeg)

#### <span id="page-7-2"></span>3.3 Incision Location Optimization

Once the user has selected an IOL, he/she has the possibility to use the incision location optimization tool by clicking on the switch button on the right-hand side of the ribbon. Once clicked, the ribbon unfolds, and the optimization tool is ready-to-use.

The incision location optimization tool is composed of 5 elements:

![](_page_8_Picture_0.jpeg)

![](_page_8_Picture_160.jpeg)

![](_page_9_Picture_0.jpeg)

![](_page_9_Picture_135.jpeg)

If the Incision Location Optimization has be chosen, the value of the optimized surgically induced orientation will appear in the results printout.

#### <span id="page-9-0"></span>3.4 Print

#### <span id="page-9-1"></span>3.4.1 Print without Incision Location Optimization

By clicking on the "PRINT" button, a pop-up message will appear to confirm the parameters used for the calculation.

Here an example of pop-up message:

![](_page_10_Picture_0.jpeg)

![](_page_10_Figure_2.jpeg)

The user must check that all parameters are conform. By clicking on "PRINTOUT", the user will generate a PDF document that summarizes the calculation.

Here is the list of all elements that will appear onto the printout:

- All Global informations:
	- o Surgeon's name
	- o Date
	- o Patient name or ID
	- o Age of patient
- Visual support scheme with steep and flat axis, lens alignment recommendation, incision location and left or right eye.
- Medical chart
	- o Eye Selection
	- o Lens Model
	- o A-Cst value
	- o SE Power of IOL
	- o Cylinder Power of IOL
	- o Lens alignment value
	- o Incision location value
	- o Indication about inclusion of PCA
- Keratometry and biometry
	- o K index value used for the calculation
	- o Flat K1 amplitude and orientation values
	- o Steep K2 amplitude and orientation values
	- o Axial length value
	- o ACD value
- Calculation summary
	- o Pre-operative astigmatism amplitude and orientation (convention steep orientation chosen)

![](_page_11_Picture_0.jpeg)

- o Initial surgically induced astigmatism amplitude and orientation value
- o Net corneal astigmatism amplitude and orientation values
- o IOL cylinder power selected
- o Predicted residual astigmatism amplitude and orientation values

#### <span id="page-11-0"></span>3.4.2 Print with Incision Location Optimization

If the user choses to use the Incision Location Optimization option and wants to print the results with the optimization, he/she can click on "PRINT optimized".

By clicking on the "PRINT optimized" button, a pop-up message will appear to confirm the parameters used for the calculation. Here an example of pop-up message with incision location optimization option:

> Please before printout confirm that:  $\times$ . The Kindex value used for the calculation is 1.3375 · PCA is not include into calculation · Right eye has been chosen . The Lens Model is Eden 108MT . You've considered the size of the IOL · Incision Location Optimization results has been chosen **CANCEL PRINTOUT**

The user must check that all parameters are conform. By clicking on "PRINTOUT", the user will generate a PDF document that summarizes the calculation. All elements listed in chapter 3.4.1 are also included in the optimized results printout. Moreover, the graph of the incision location optimization and results are added to the printout. Here an example of the elements added:

![](_page_11_Figure_11.jpeg)

PKG01164 Version 1.0 [sav-iol.com](http://www.sav-iol.com/) sav-iol.com Page 12 of 13

![](_page_12_Picture_0.jpeg)

SAV-IOL SA | Route des Falaises 74 | 2000 Neuchâtel | Switzerland P +41 32 566 54 00 [| info@sav-iol.com](mailto:info@sav-iol.com) | VAT: CHE-114.948.271

## <span id="page-12-0"></span>4. References

- [1] Abulafia A et al, "New regression formula for toric intraocular lens calculations," J Cataract Refract Surg 2016; 42(5):663-671
- [2] John A. Retzlaff et al, "Development of the SRK/T intraocular lens implant power calculation formula", J Cataract Refract Surg 1990; DOI[: 10.1016/s0886-3350\(13\)80705-5](https://doi.org/10.1016/s0886-3350(13)80705-5)